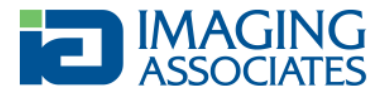

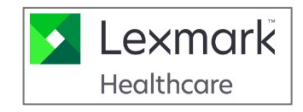

# **NilRead Quick Start Guide**

#### **How do I access images and reports?**

o Type in https://myimages.imagingak.com in your favorite browser.

### **How do I login?**

- o Use your everyday "Imaging Associates" password
- o Select the 'IAP' domain (will be remembered)

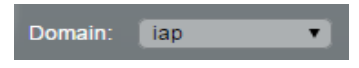

# **On which device can I use NilRead?**

- o Most desktops running Windows , Mac or Linux
- o Majority of mobile devices iPad, Android, Windows, Blackberry

#### **First Use**

o By default NilRead will open to the Patient Directory

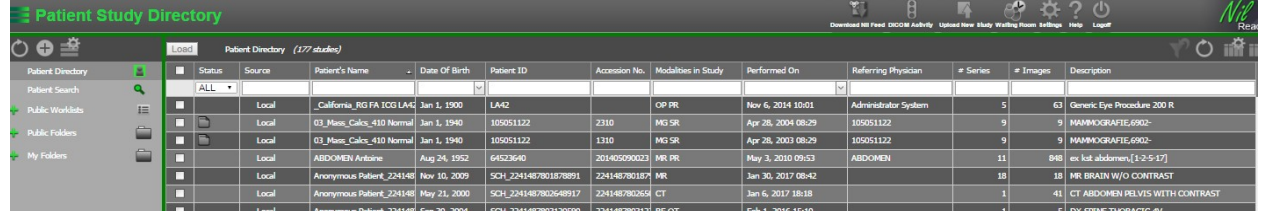

o Columns can be configured to your preference by selecting the 'Customize Column' icon in the toolbar & dragging the column of choice to the desired

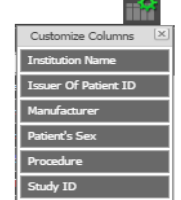

#### **How do I search a patient?** location

- o By default the last month of data is displayed in the "Local" tab of Patient Directory
- o Enter criteria in any of the visible fields and press "Enter" or "Search"

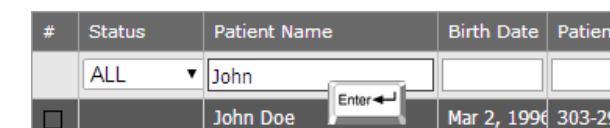

o For older exams, use the "Search" tab in the Patient Directory and press "Enter" or "Search"

#### **How do I see a report?**

o In Patient Directory, click/tap on the Status column field that has a report folder icon and the report viewer will open

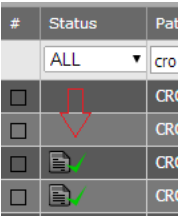

o Reports can also be selected in the patient timeline (Discussed on page 3)

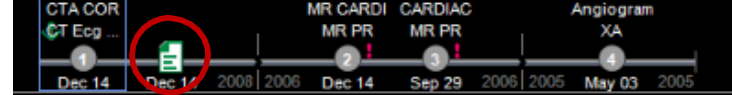

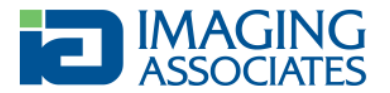

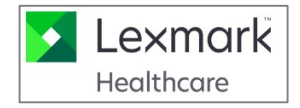

# **How do I see images?**

o From Patient Directory single-click/tap on the study you want to view

# **Toolbar**

- o Use the top toolbar to select all available commands
- o The toolbar can be "flinged" left or right with a touch or mouse gesture to see commands that may not be visible. Same effect can be achieved using the arrows

# **Mouse & Touch Navigation**

Shake

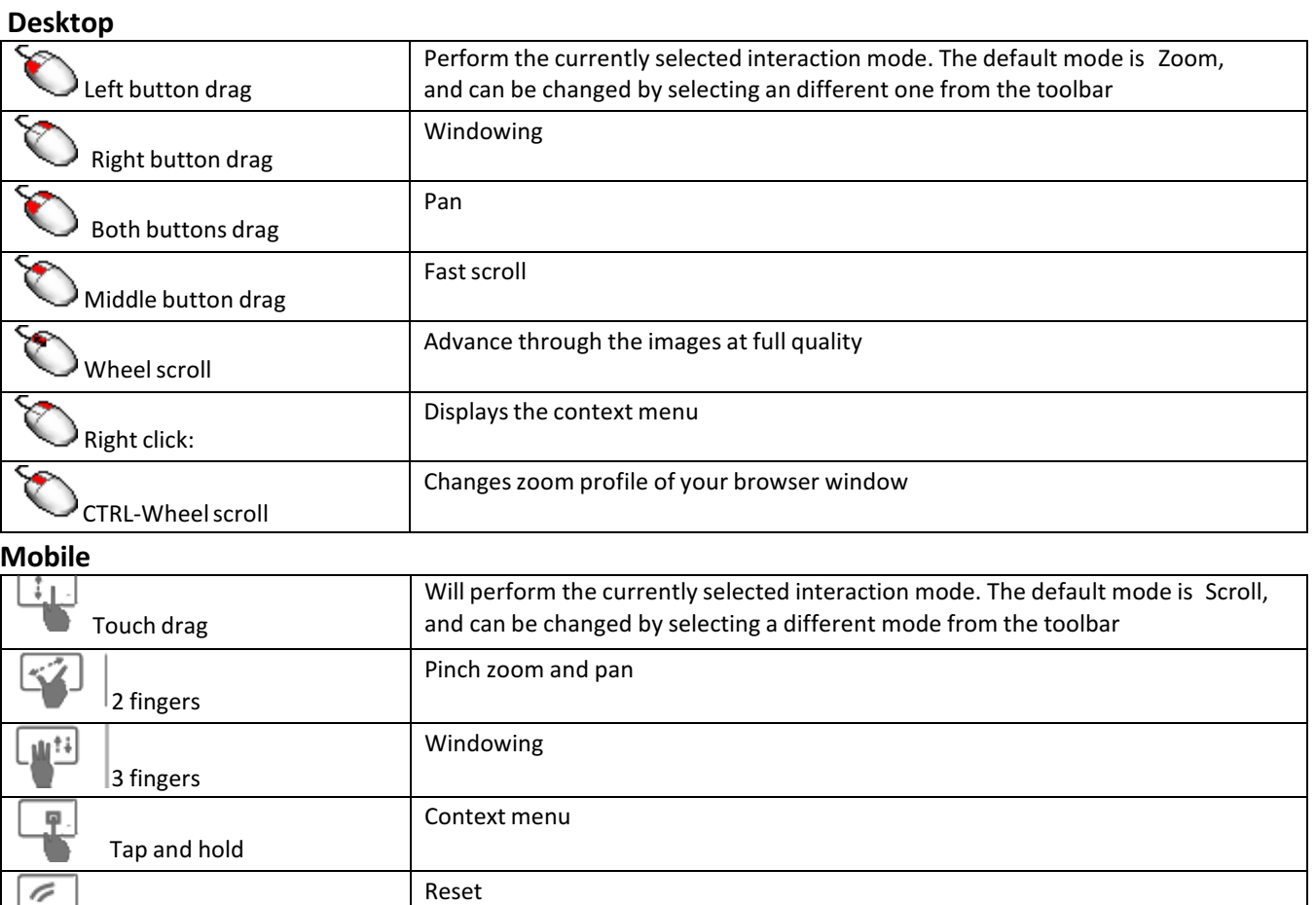

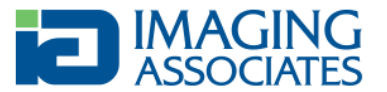

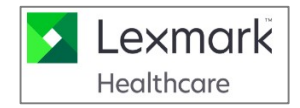

# o **Timeline & Study Selection**

§ The timeline is an area where prior exams and reports are displayed, ordered by date

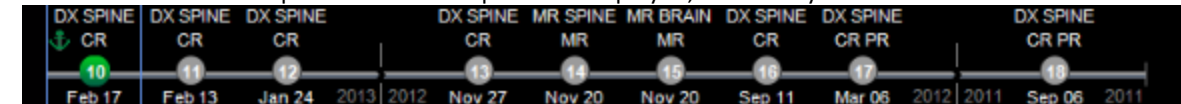

- § By default the last 5 years are shown. Use the side filter button for additional filtering options
- § The timeline can be "flinged" left or right with a touch or mouse gesture to see priors that are not be visible. Same effect can be achieved using the arrows or the mouse wheel
- Click/tap on a thumbnail to load a previous exam or see a report
- Drag and drop a study thumbnail over a viewport to load its series into that particular viewport
- To return to the Patient Directory, select the 'Studies' icon from the toolbar

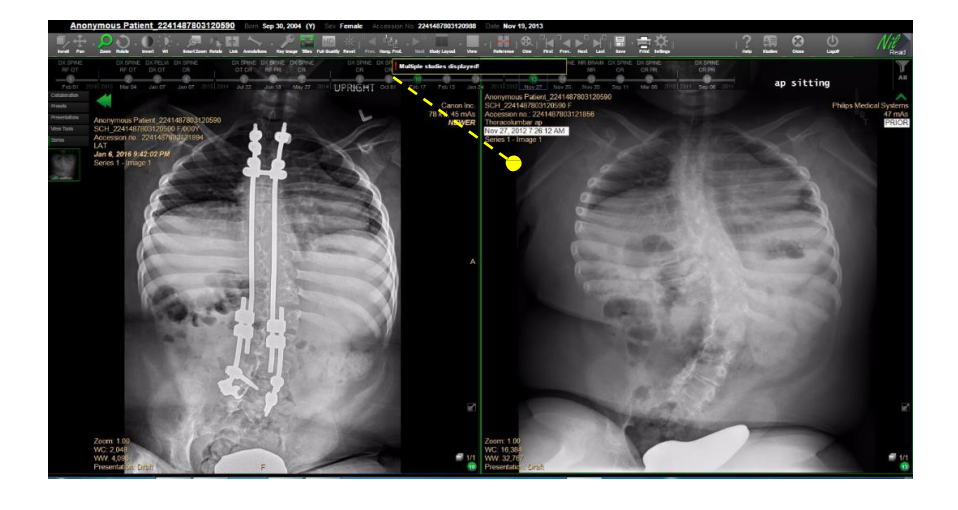

# o **Viewports and series positioning**

- § Use the 'Study Layout' icon to display multiple images, studies or series on the screen
- Use the 'View' icon to select the way a particular series is displayed, for example stacked 2x2, 3D, MPR, etc.

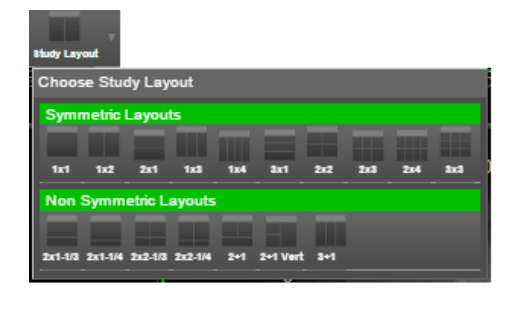

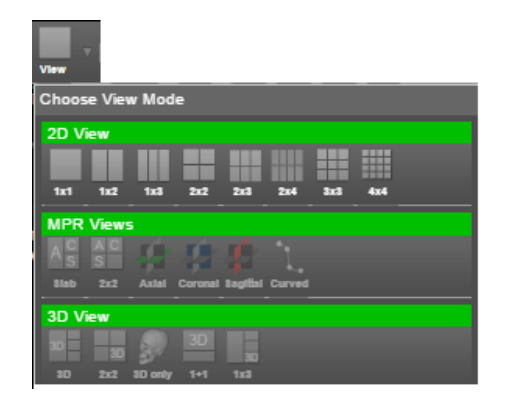

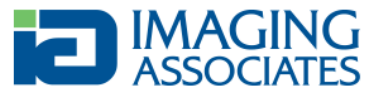

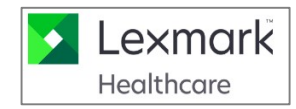

### o **Side panel**

- Access series, presets and activate other functions such as collaboration
- **•** If the series list is visible, click on a series to load that series into the active viewport
	- You can also drag and drop the series into any viewport
	- **■** If the Side Panel is not present, it is hidden
	- Select the arrow  $\bullet$  to display the Side Panel

#### o **Print**

- Select Print from the Toolbar
- Print Viewport of full Display
- Show or hide patient data (Tiles)
- Select Print to send to standard printer
- Select DICOM Print to send to DICOM printer

# o **Export**

- Very similar to Print
- Select Save/Export from the Toolbar
- Show or hide patient data (Tiles)
- Select 'Save As' to give the file a name
- **•** Select Download to export file locally

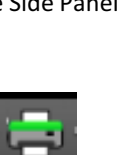

**Save** 

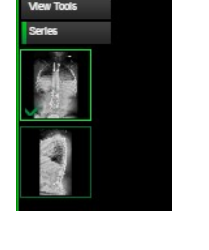

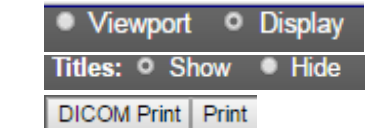

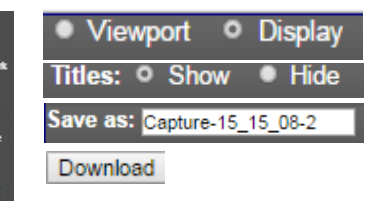

Collaboration **Presets** Presentations w Tools

**Share** 

# o **Collaboration**

- Easily Collaborate with other clinicians real-time
- Users need not have authenticated accounts
- Select Collaboration/Share from the Side Panel window
- § A meeting will be created on-the-fly
- Select Invite to email others to join
- All actions are audited via the host's account

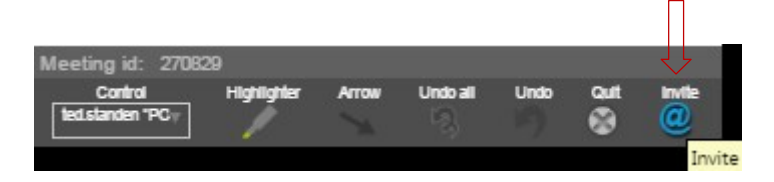

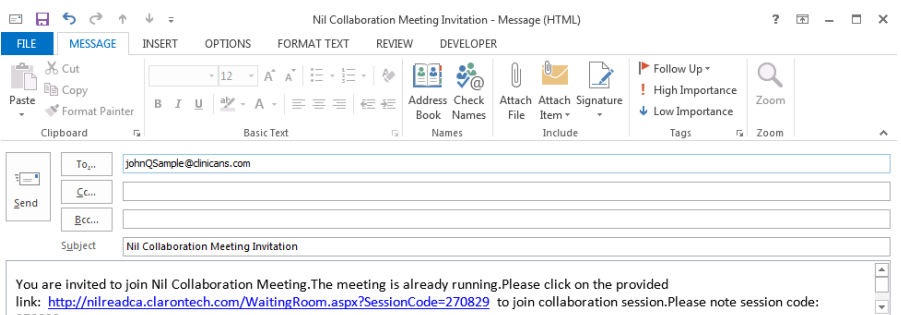

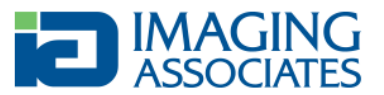

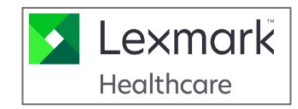

# o **3D Volume Rendering**

- Create MIP, Volume & Average volume rendering on-the-fly
- Select the study from the timeline or Patient Directory
- § Choose View/3D View from the toolbar
- Choose View Tools from Side Panel to perform segmentation

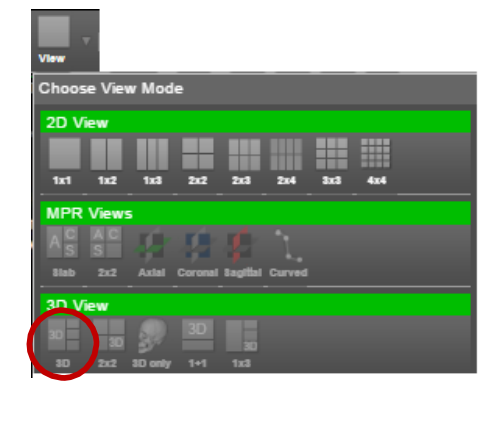

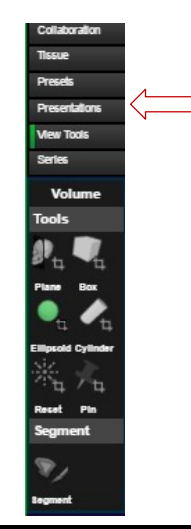

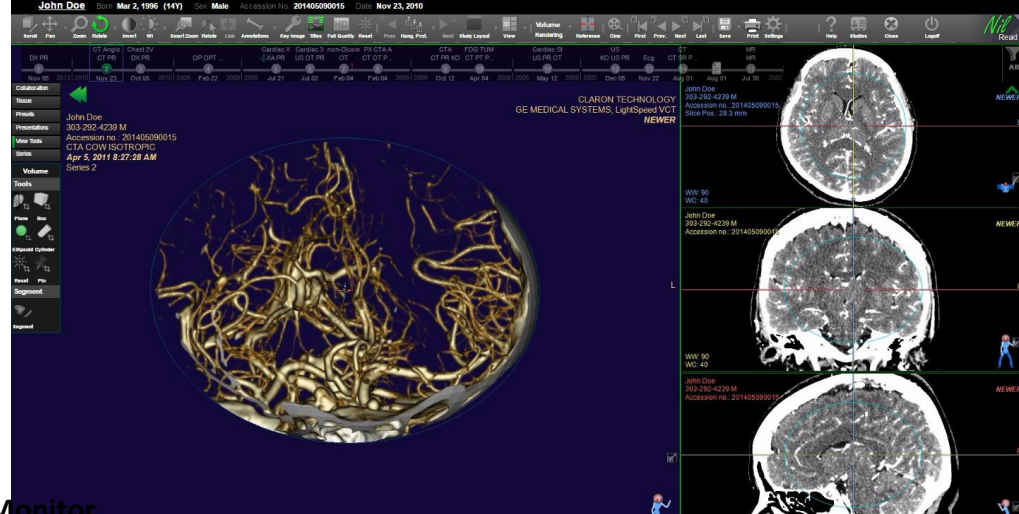

# o **Multi-Monitor**

- **NilRead can be used to display on multiple monitors, with the** exception of Chrome
- Select Settings from the toolbar
- Select Preferences/User Preferences
- Select your monitor layout preference

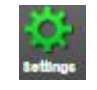

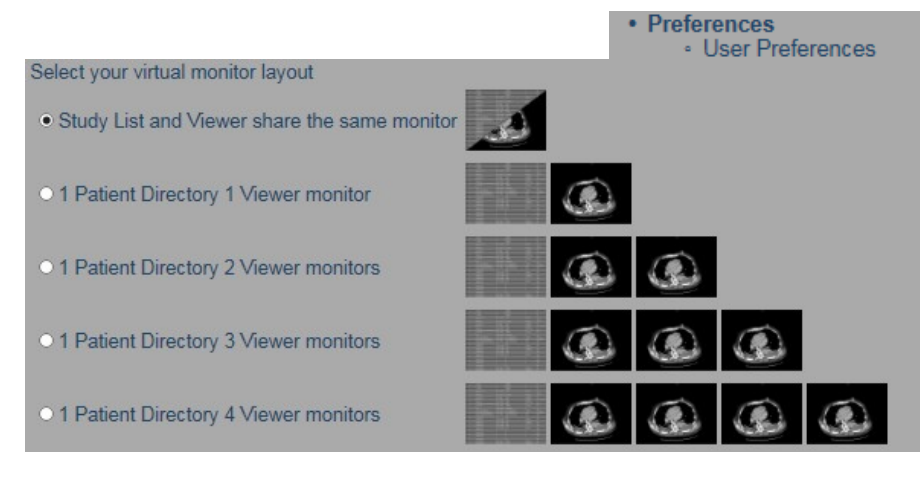

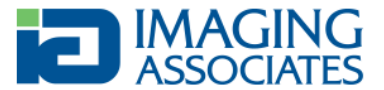

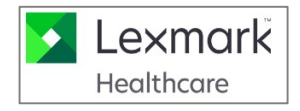

# o **Show/Hide Overlay Information (Tiles)**

- **■** Users can remove overlay informationon-the-fly
- Select tiles from the toolbar
- **•** This toggle on/off the information from the screen

Anonymous Patient\_2241487803120590 SCH\_2241487803120590 F/000Y Accession no.: 2241487803120852 Feb 13, 2013 5:46:18 PM<br>Series 1001 - Image 1001

# **Need help?**

o Fling the toolbar all the way to the right and click on the Help icon to access a NilRead's user manual

Titler

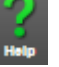

o Contact Imaging Associates Help Desk by email at helpdesk@imagingak.com. Or call Kayla Harris at 360-7755 Jacob Szymik at 290-4844